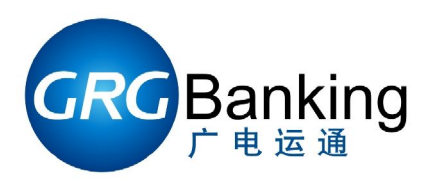

# **BA-08** 测试工具使用手册

广电运通金融电子股份有限公司 编 号:YT2.291.094CS 版 本: V1.3 发布日期:

## 目录

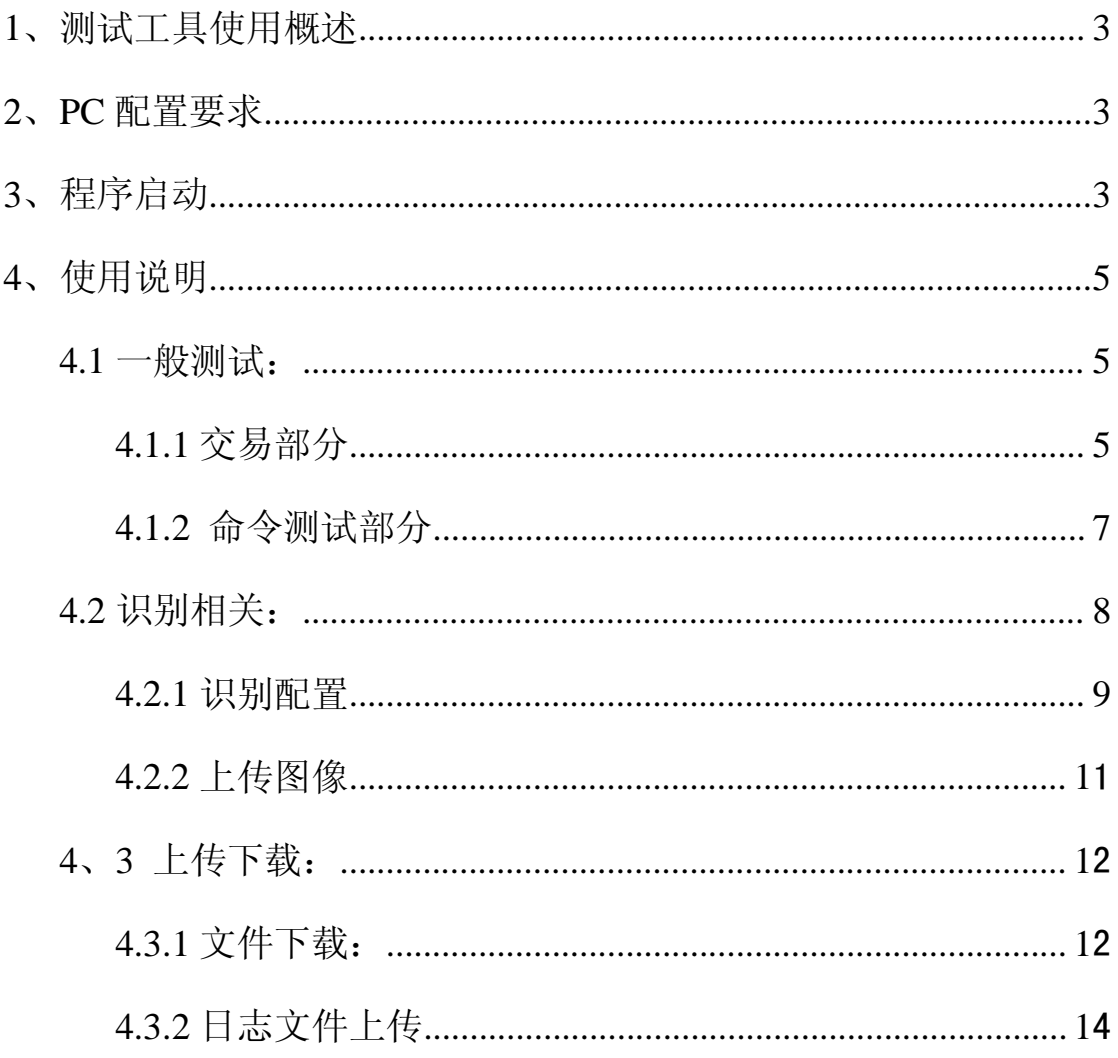

# **1**、测试工具使用概述

《BA-08 测试工具使用手册》适合广电运通单张存款机芯 BA-08,是维护人员快速方便 准确的对 BA-08 进行故障排除以及日常维护工作的操作使用指导手册。

# **2**、**PC** 配置要求

操作平台: windows xp 或者 windows 7 操作系统

硬件要求: P4, 256M 以上内存, 至少有一个串口或者一个通用 USB 口, 鼠标, 键盘。

# **3**、程序启动

启动测试工具 BA08TestTol 之前,首先请确认机芯已经正常通电,通讯连接正确,才能 进行下一步的测试工作。

打开测试工具:双击"BA08TestTool.exe"打开工具。在弹出的用户登录窗口内输入用 户名"GRGYUNTONG"(默认), 在密码框中输入密码(请从相关人员处获取)。见下图, 让后点击确认,打开测试工具。此时可能会报"通讯设置失败",此处报错可忽略,直接点 击确认即可进入测试工具。

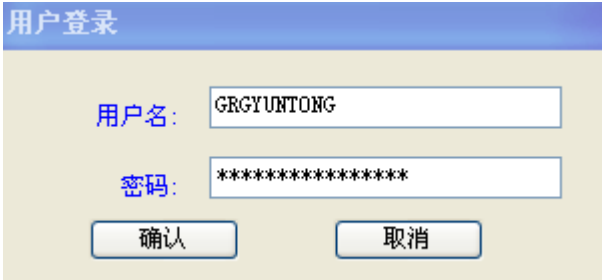

通讯连接有两种方法:

方法一:直接将 BA-08 自带的串口线或者串口延长线连接到电脑的串口上;

方法二:对于没有串口的电脑,可以使用通用的 USB 转串口线连接 PC 的 U 口与 BA-08 的串口。在连接前请安装好 USB 转串口线的驱动(该驱动在购买 U 转串线缆时会有提供)。

运行给定文件目录下的 BA08TestTool.exe,点击"设置(S)"按钮,在下拉菜单中选择"通

讯(C)"命令,从弹出来的对话框中选择正确的串口号,BAUD(波特率)选择 19200,点击"OK" 完成设置。如果提示"串口打开失败"则说明串口不存在或者串口正在被其他程序占用。需 要先关闭占用串口的其他程序,重新执行一遍串口设置操作。

串口设置如下图所示:

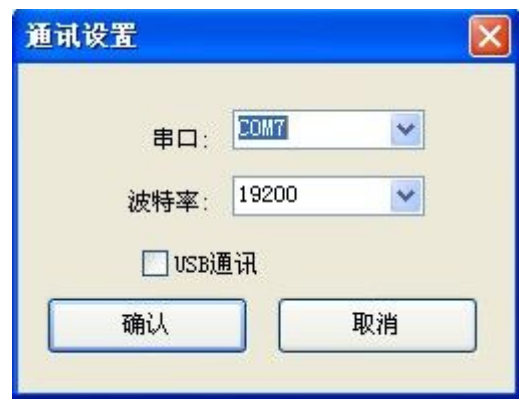

备注:对于不同的 PC,COM 号可能不相同,需要根据实际使用的 PC 选择 PCCom 号

如果没有出现错误提示,则会成功启动测试工具的程序界面。测试工具的标题栏会显示 当前的连接状况。如下图所示:

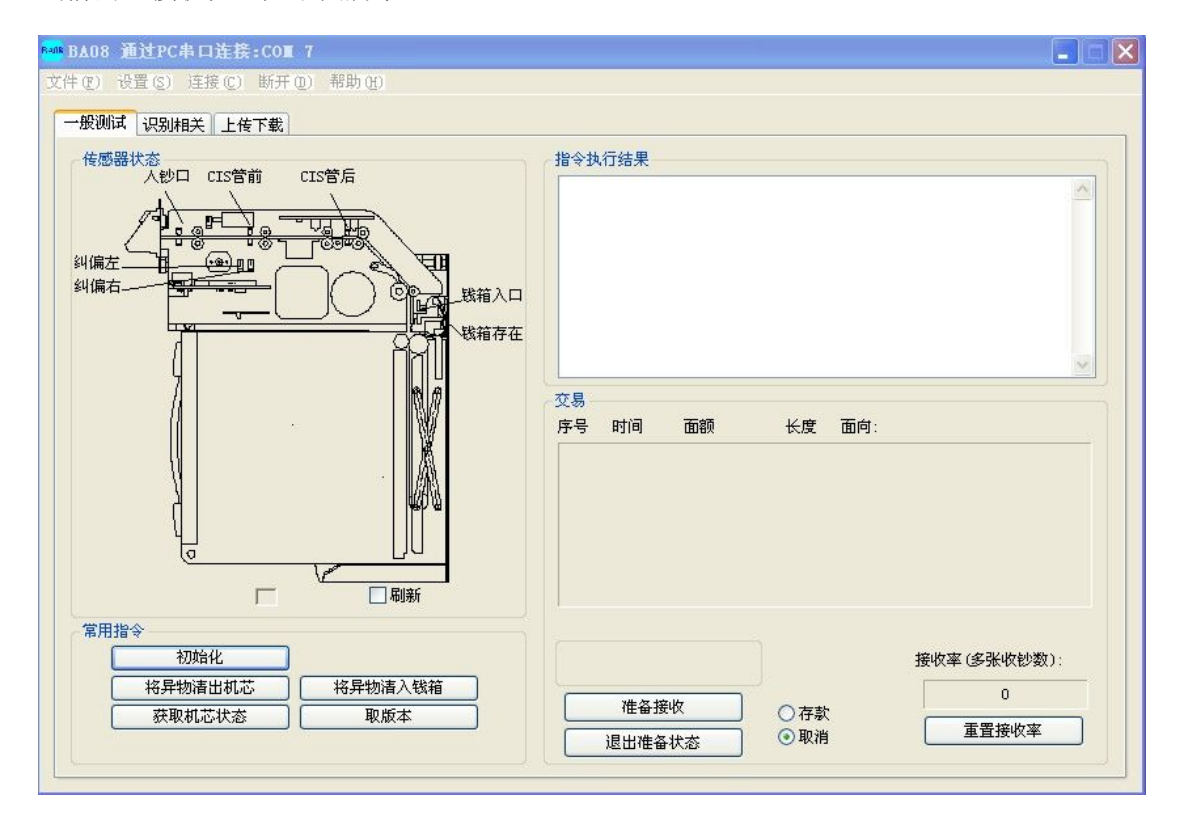

# **4**、使用说明

#### **4.1** 一般测试:

点击如下图一般测试按钮,进入一般测试界面。一般测试包括"交易"和"命令"两部 分测试内容。其中"交易"部分用于测试整个机芯交易流程的各项功能是否正常,"命令" 部分用于发送命令获取机芯的各种状态。

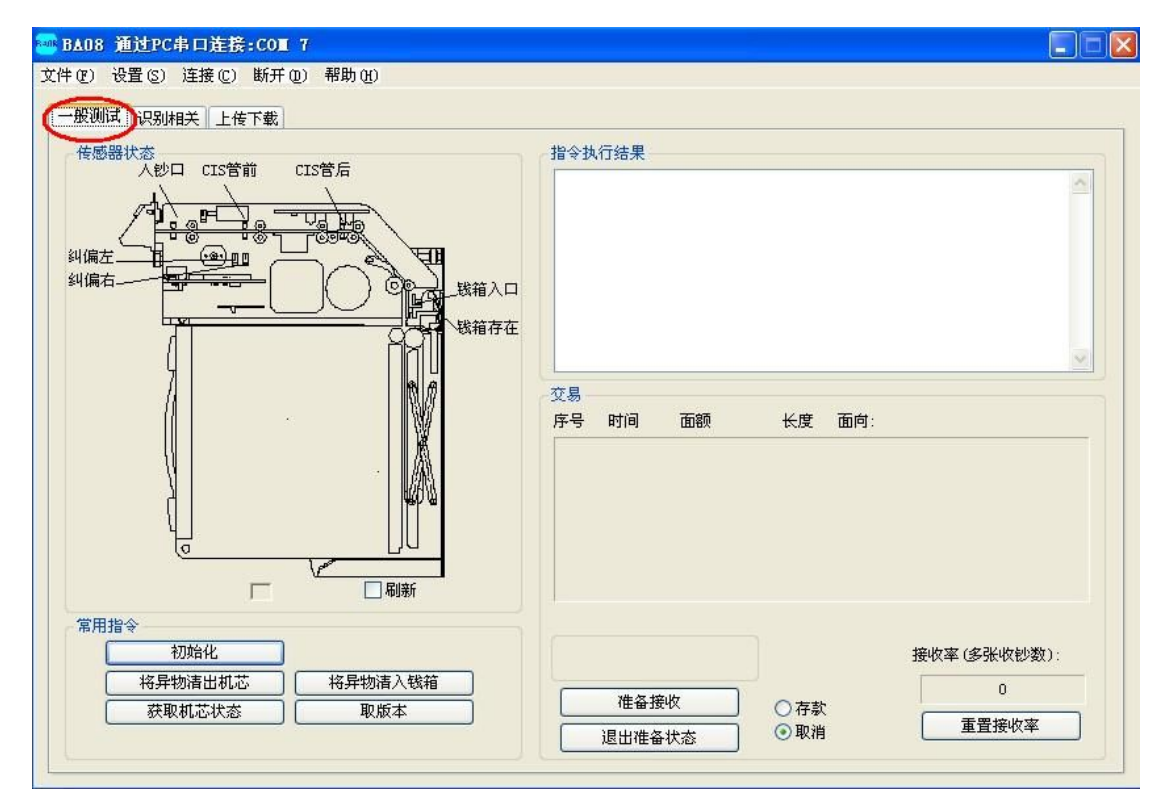

## **4.1.1** 交易部分

右上角的指令执行结果用于显示指令的执行结果。如下图所示:

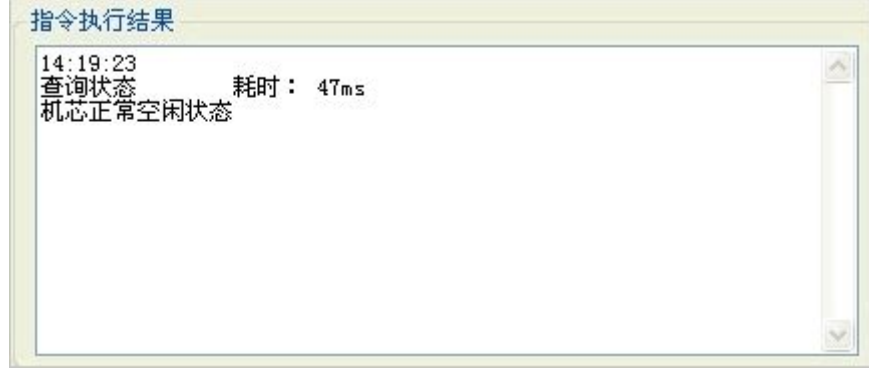

交易部分显示钞票的各种信息,主要是序号,时间,面额,长度,面向。

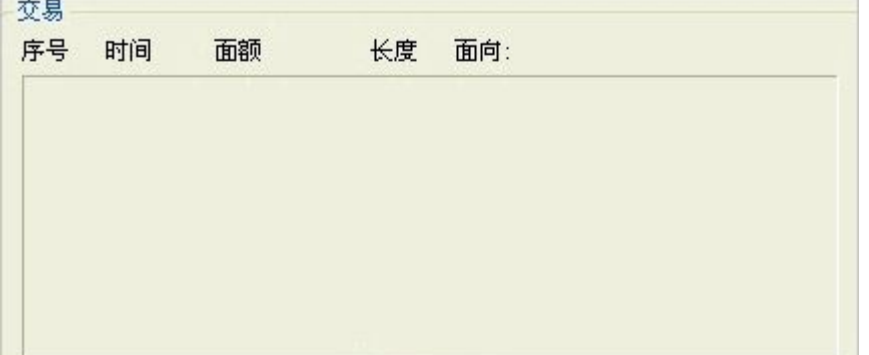

右下角的"接收率"部分,用于统计及显示交易测试的接收率,"重置零接收率"按钮 可以清零当前接收率,以重新开始统计。如下图所示:

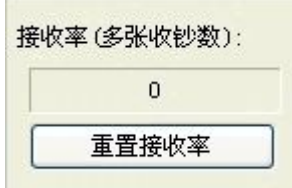

点击"准备接受"按钮之后,机芯进入接受纸币的状态,入钞口亮绿灯。此时如果"存 款"复选框也被选定,真钞将进入钱箱,假钞或者未识别成功的钞票则退出;如果选择的是 "取消"复选框,不论是真钞还是假钞或者不识别的钞票,都会被退出,不进入钱箱。点击 "退出准备接受"按钮,机芯退出接受纸币的状态。点击退出准备状态,机芯退出准备收钞 状态,入钞口指示灯灭。如下图所示:

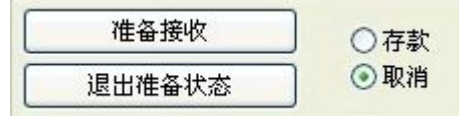

#### **4.1.2** 命令测试部分

1、初始化:用于给机芯发送初始化命令,完成各部件的初始化自检测,清除错误码, 将机芯恢复到正常空闲状态。

注:初始化一般在机芯出现故障后用于消除故障。如果机芯发生结构件损坏或者其他严 重故障,初始化无法消除故障,则需要人为对故障部分进行处理后再发送初始化命令对机芯 进行恢复。

2、取状态:用于获取机芯状态,执行结果显示在左侧文本框及传感器图当中。

当机芯状态正常时,所有传感器都显示绿色,文本框内显示执行结果为:

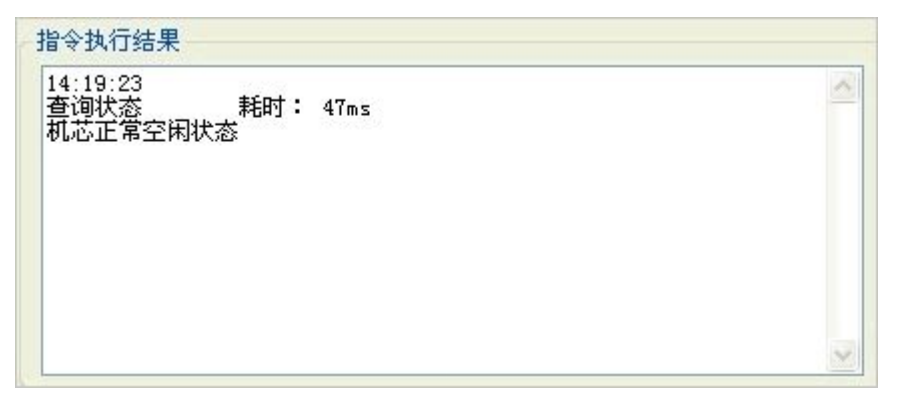

当机芯状态错误时,如果是传感器状态错误则该传感器会变红色。文本框内显示执

行结果为:

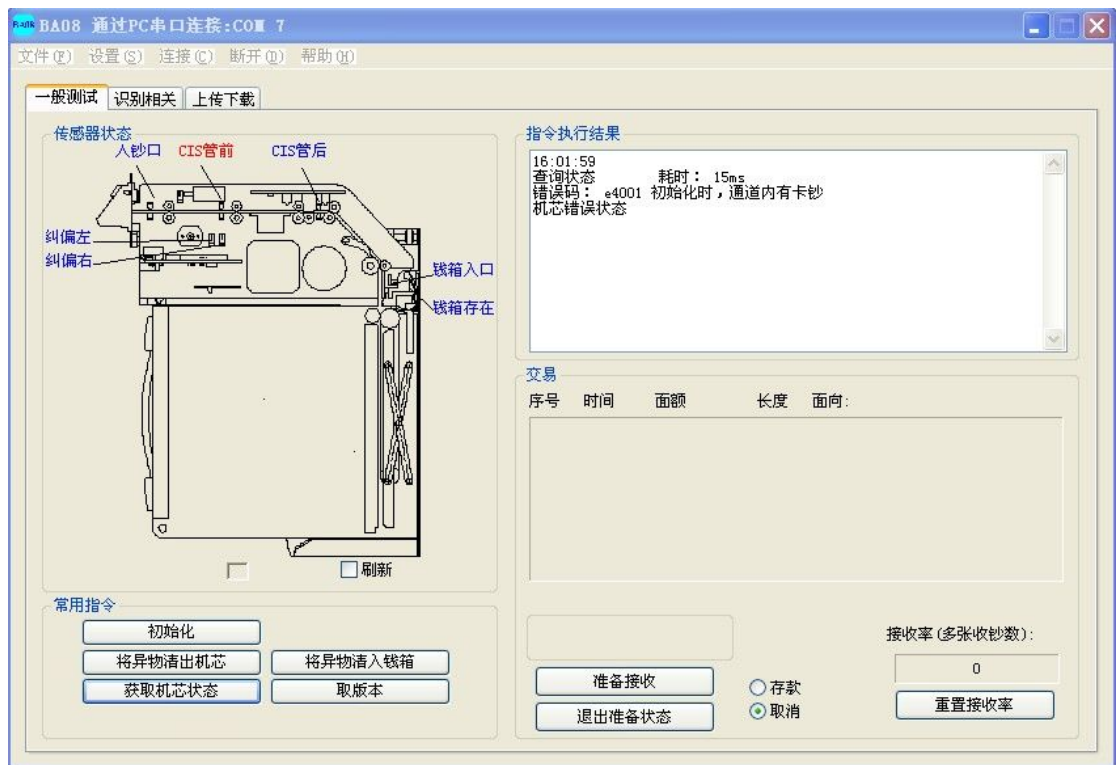

错误码:exxxx 错误码解释

机芯错误状态

如图示例: 此时机芯内部 CIS 管前传感器被挡(显示红色), 可能通道内有卡钞或者异物。

- 3、取版本:用于获取机芯介质程序版本和算法版本,执行结果显示在左侧文本框内。 例如:执行该指令后,左下角文本框会有如下显示: 主控板版本: BA\_08V1.02b12DS (注: 不同的机芯, 会有不同的介质程序版本) 算法版本: M520010N21 (注:不同的机芯,会有不同的算法版本)
- 4、将异物清出机芯:用于设置机芯内有异物的时候,将异物从入钞口退出。 该指令主要用于当机芯内卡钞,以及其它的想将钞票清出机芯的时候。
- **5**、将异物清入机芯:用于设置机芯内有异物的时候,将异物压入钱箱。 该指令主要用于当机芯内卡钞,以及其它的想将钞票压入钱箱的时候。

#### **4.2** 识别相关:

点击如下图一般测试按钮,进入识别相关界面,该界面主要用于上传图像,当想要观察 操作中塞入的钞票图像时,可以使用此功能。

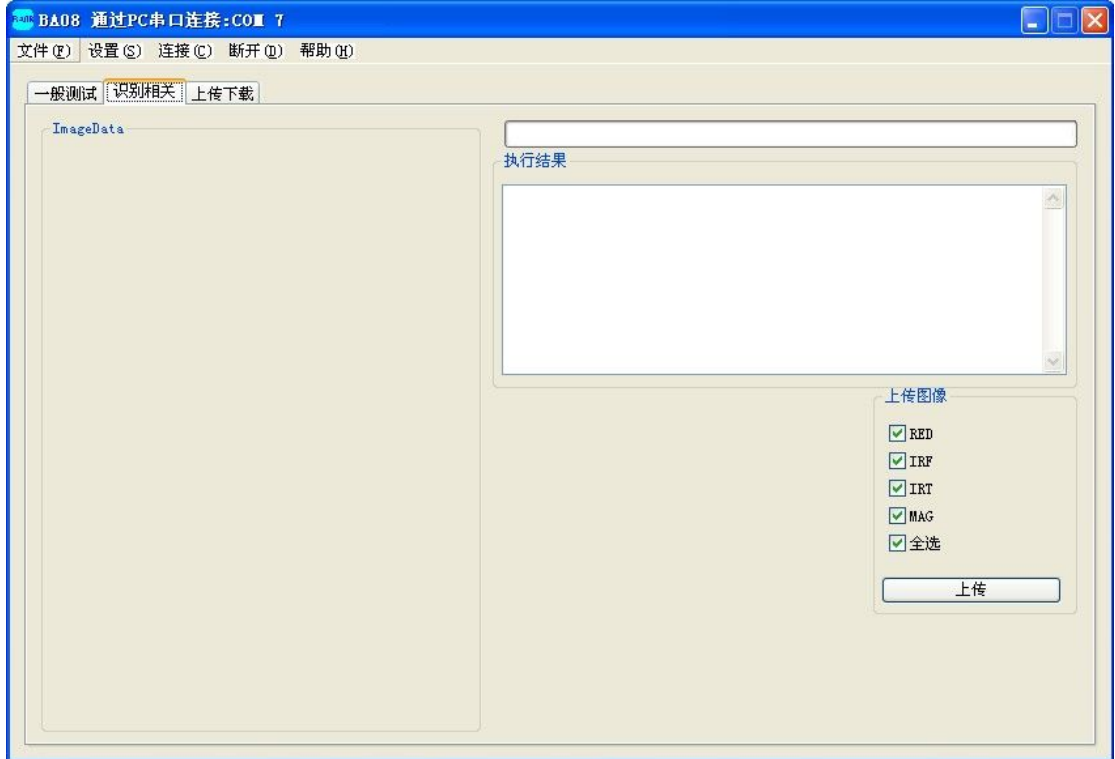

## **4.2.1** 识别配置:

当连接好机芯开始测试时,需要对机芯的面额进行识别配置,根据实际情况选用需要 的面额(默认为支持所有面额,如不需更改,可以不做该步操作)。具体步骤如下:

1.点击读取支持面额按钮,会显示如下界面,此时显示的结果是本版本的算法所支持的 面额,如果读取成功,会在执行结果那里显示 Read successful!

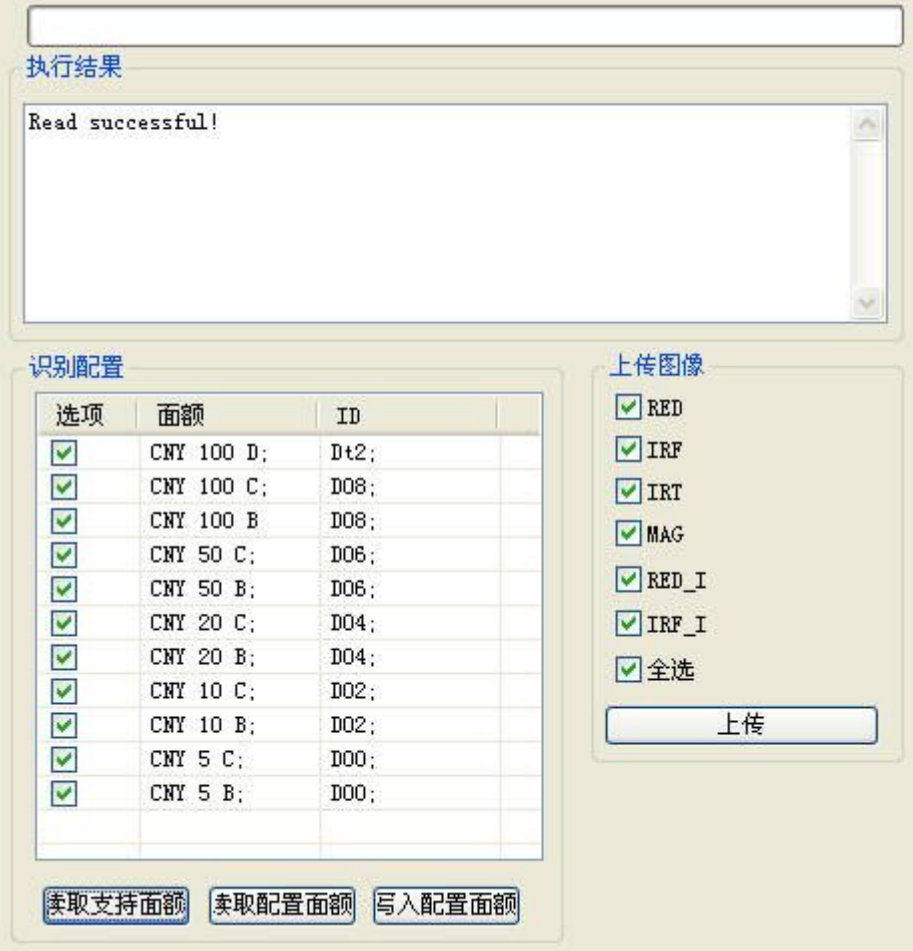

2.,选择所需要的面额,需要哪种面额,则在相应的框框前面打勾,不需要的不打勾, 点击写入配置面额按钮。操作后显示如下界面,,在执行结果处显示 Set successful!

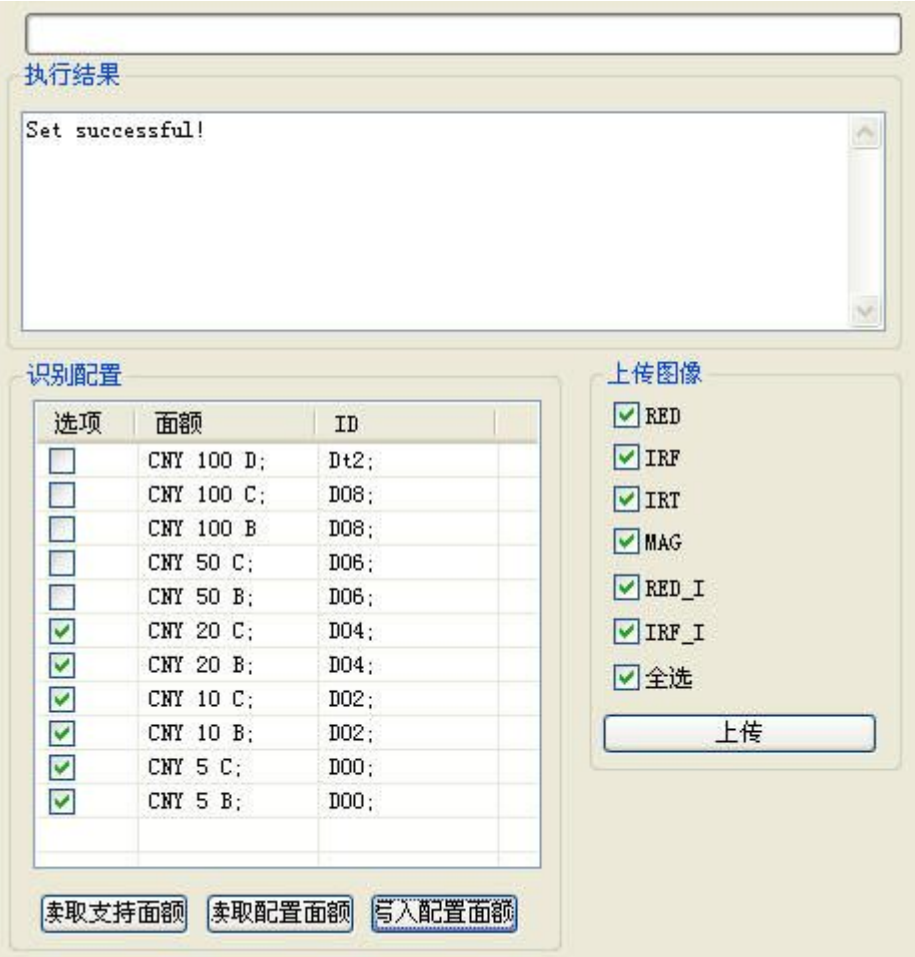

3.点击读取配置面额按钮,确认读取的和写入的面额是否一致,界面如下图所示,如 果成功,会显示 Read successful!

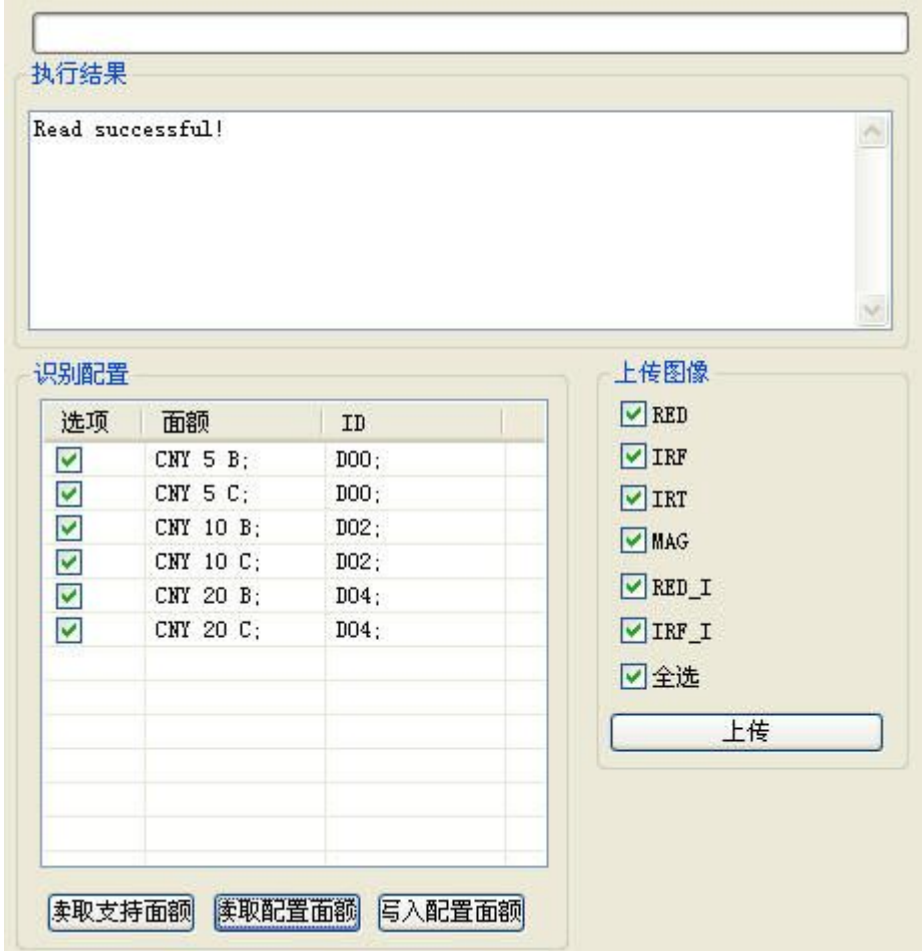

#### **4.2.2** 上传图像:

用于上传当前一张图像,一共可上传 4 张图像,可以按下图所示选择全部上传也可以 选择只上传某一张或者某几张,

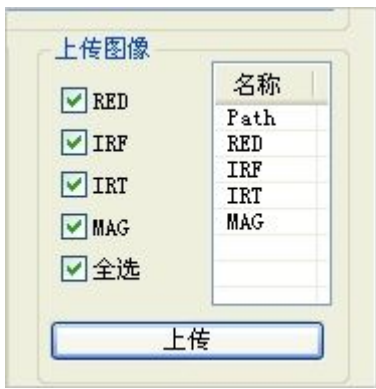

通过各张图像前面的复选框来勾选或者取消该张图片的上传。点击上传图像后,等待几 秒钟,等待提示图像上传完成即可。右上角文本框中会显示如下信息:

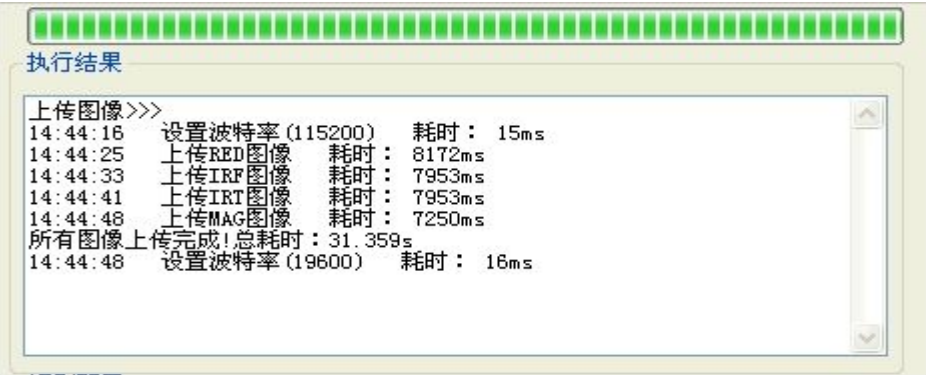

图像上传完成以后,存储在测试工具文件夹下的"ImageData"文件夹中。该文件夹以上传 时刻电脑系统的时间为文件名。

## **4**、**3** 上传下载:

上传下载部分包括"文件下载"和"上传日志"两部分,分别用于升级下载介质程序和 上传机芯日志。

## **4.3.1** 文件下载:

1、点击打开文件,找到要下载的介质程序所在路径,选中并打开该文件。

2、点击下载,文本框内开始 60s 倒计时,程序将自动开始下载。程序开始下载,进度 条将开始走动。如果倒计时小于 50s,进度条仍没有走动,请保持通讯连接并手工将机芯断 电并上电。开始下载界面如下图: (备注: 升级程序只能用串口, USB 无法执行该操作)

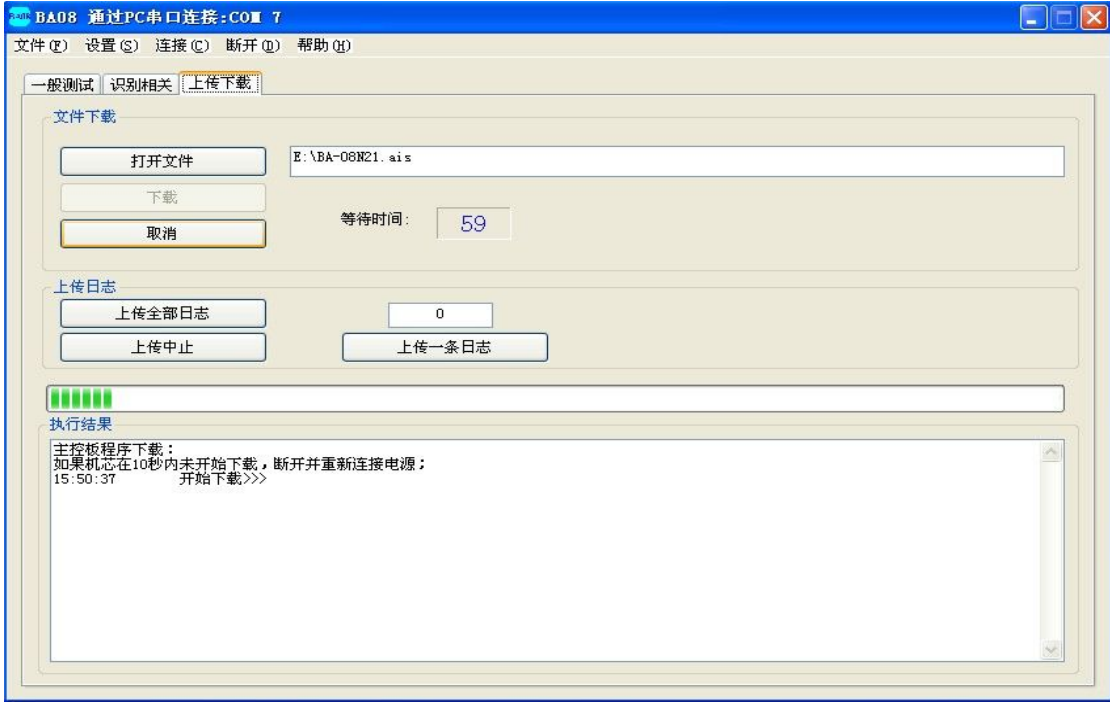

3、待程序下载完成后,机芯对程序进行更新,界面如下图所示。该步骤不需要人为参 与,只需要保持机芯不断电不断通讯即可。

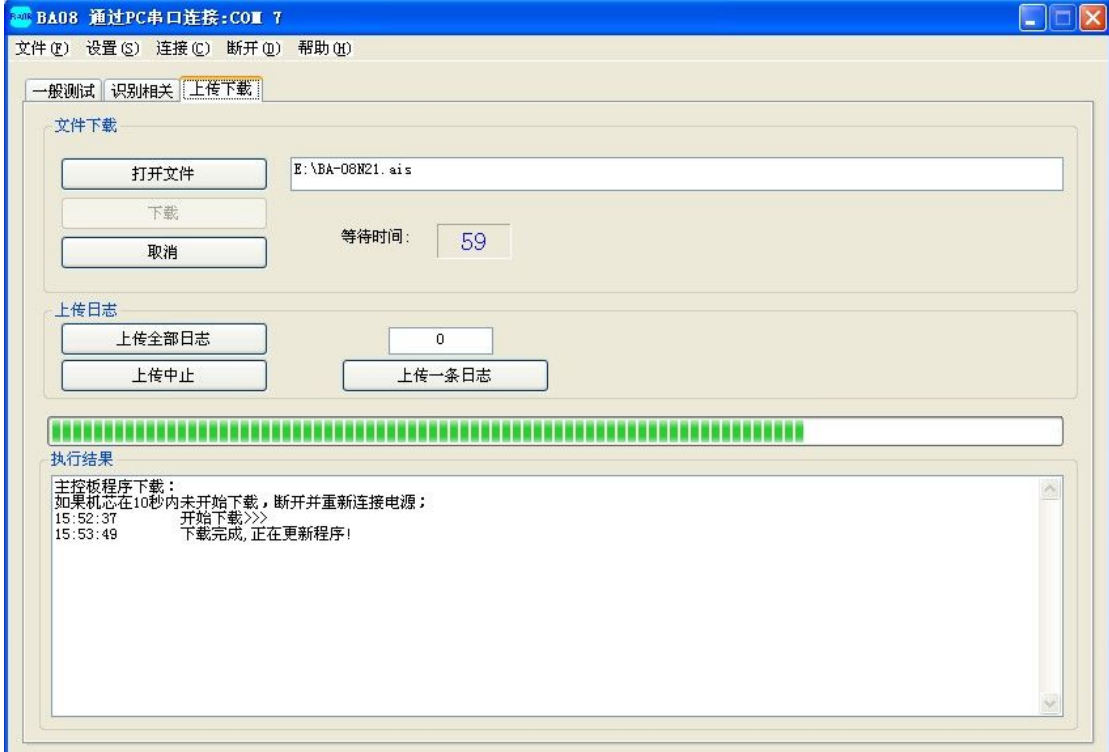

4、待程序下载完成后,会弹出警告窗口提示:"更新完成",点击警告框上的确定按钮, 程序下载完成。

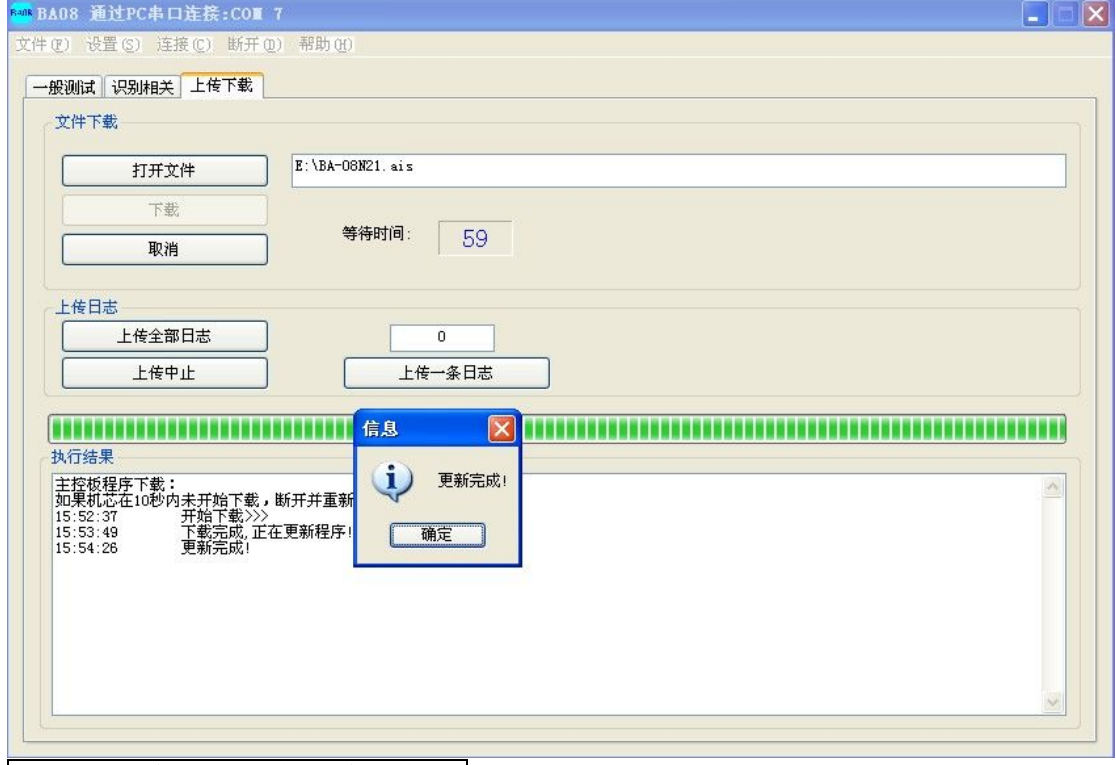

#### **4.3.2** 日志文件上传

用于日志文件上传,分为上传整个日志和上传单条日志两个部分。

A、上传整个日志根据日志量的多少时间也不一样,以最大存储量计算,串口上传大约 需要 12 分钟左右,USB 上传则不到 1 分钟。上传完成后,会有弹窗提示。上传后的文件保 存在测试工具目录下,文件名格式为"BA-08LOG 年-月-日-时-分"的 txt 文件。

上传单条日志,用于上传右侧文本框内输入的那一条日志并显示在下方文本框内。例如, 右侧文本框内输入的数字是 10,那么将上传第 10 条日志显示在下方文本框中。